## **Como fazer para utilizar outras fontes de mapa no Radio Mobile através da internet.**

Por Diego Deotti

## **Requisitos:**

- $\triangleright$  Ter conexão com a internet
- $\triangleright$  Ter o radio mobile instalado em seu computador.

## **Iniciando:**

 Assim como vários outros softwares o radio mobile possui arquivos de configuração, e para utilizarmos o recurso de diferentes fontes de mapa, usaremos o arquivo "Map\_Link.txt", que na versão utilizada para este tutorial encontra-se na pasta raiz do software, em **C:\Radio Mobile\**. A figura 1 mostra o arquivo na pasta correspondente em um sistema microsoft.

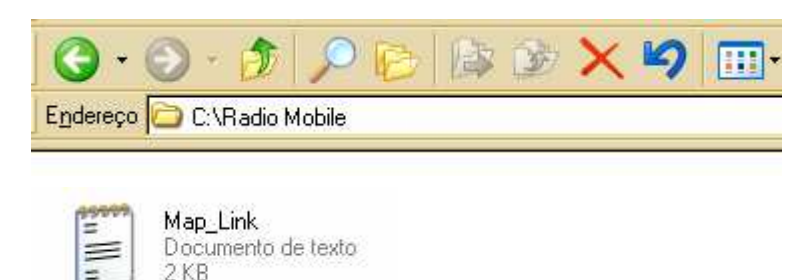

**figura 1** - Arquivo Map\_link.txt

Após encontrar o arquivo execute-o dando um duplo clique, no ícone correspondente. Então ele abrira em um editor de textos. Ver figura 2

```
Map_Link - Bloco de notas
Arquivo Editar Formatar Exibir Ajuda
 www.expedia.com<br>virtualearth.net
 'map.access.mapquest.com
  google.com
 ūs.maps3.yimg.com/aerial.maps.yimg.com
For the Radio Mobile program to enable access to each of those servers,
the apostrophe must be removed.
one upose ophe will have access to services subjects to copyrights.<br>poing so, you will have access to services subjects to copyrights.<br>Read first the links below for the terms and conditions.
http://www.expedia.ca/daily/enc4105/service/legal.asp
||CCD.//www.expedia.ca/daily/enc4103/service/legai.asp<br>|http://www.google.com/apis/maps/terms.html<br>|http://www.mapquest.com/about/copyright.adp<br>|http://developer.yahoo.com/maps/flash/componentEULA.html
pour accéder à chacun ce ces serveurs il faut enlever l'apostrophe au début de la ligne.<br>Noter que ce faisant, vous accédez à des services qui sont sujets à des droits d'auteur.<br>Veuillez consulter les liens suivants pour c
http://www.expedia.ca/daily/frc3084/service/legal.asp|
http://www.coogle.com/apis/maps/terms.html<br>http://www.google.com/apis/maps/terms.html<br>http://www.mapquest.com/about/copyright.adp<br>http://developer.yahoo.com/maps/flash/componentEULA.html
```
**figura 2** – Arquivo aberto no bloco de notas

 No arquivo da versão que estou utilizando, apareceram 5 servidores de mapas, eles tem um apóstrofo na frente, para utilizar o de sua escolha, basta retirar o apóstrofo da frente do nome do servidor e salvar o arquivo. No meu caso vou utilizar todos os servidores.

 Você também pode adicionar mais servidores de mapas no arquivo, desde que siga o padrão do arquivo, digitando o endereço do servidor de mapas. Veja figura 3

Map Link - Bloco de notas

Arquivo Editar Formatar Exibir Ajuda www.expedia.com virtualearth.net map.access.mapquest.com aooale.com us.maps3.yimq.com/aerial.maps.yimq.com Você pode adicionar mais mapas, digitando o endereço nesta linha e nas debaixo.

Apóstrofos retirados

**figura 3** – Edição do arquivo

` Agora execute o radio mobile através do menu iniciar do windows ou pelo atalho na Área de trabalho, e siga no menu do software: **File -> Map properties**, caso sua versão seja em inglês ou no menu **Arquivo -> Propriedades do mapa**. Ou então clique no ícone **de** da barra de ferramentas.

Vai abrir uma tela como a da figura 4.

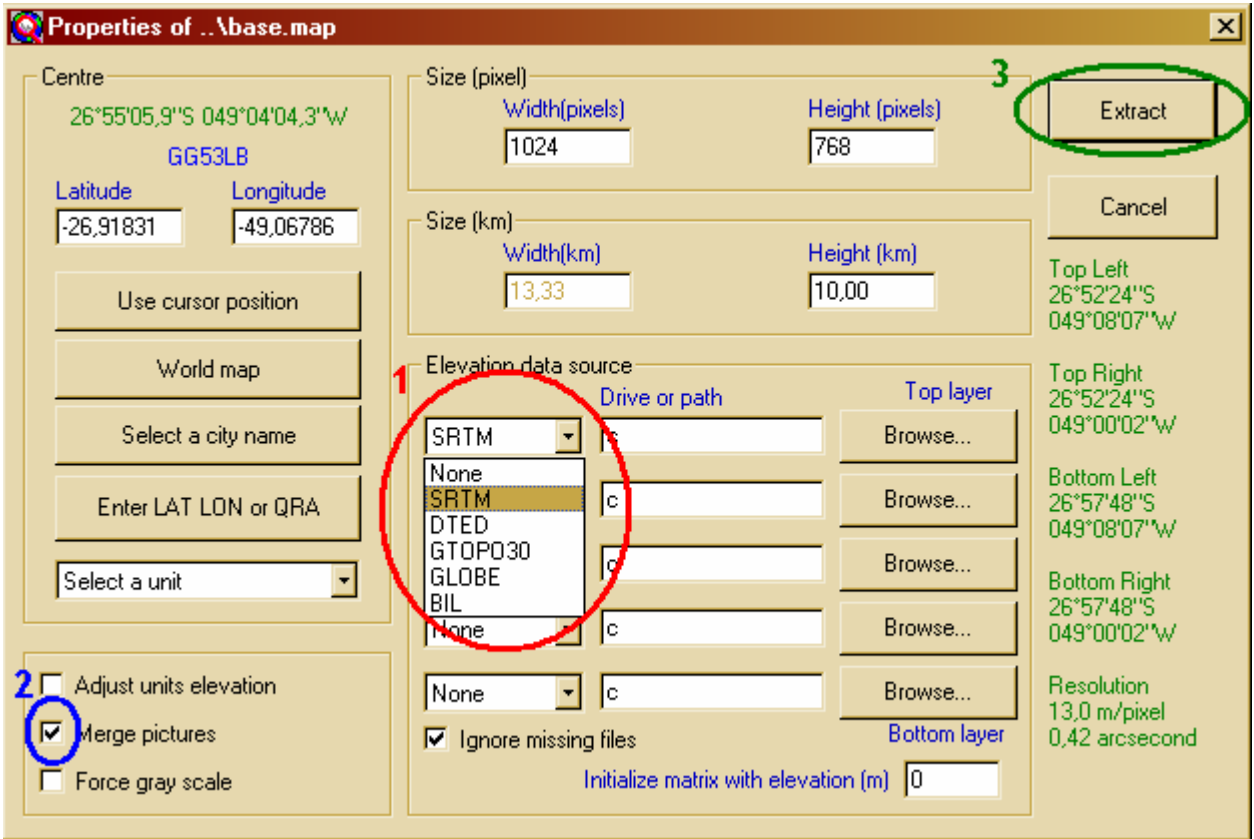

**figura 4** – Tela de propriedades do mapa

 Agora é só executar os passos descritos na figura 4, no **passo 1**, você deve selecionar o tipo de mapa que vai utilizar, no meu caso vou usar o SRTM mas você pode buscar mais formatos utilizando as outras listas de seleção ou usar apenas um como eu fiz, na caixa ao lado da seleção do tipo de mapa, escolhe-se um caminho para o mapa clicando em "browse" ou "procurar", mas como vamos usar a internet como fonte, não é necessário um caminho, o radio mobile vai baixar o mapa direto do servidor.

 No **passo 2**, selecione "Merge pictures" ou "Unir imagens". E no **passo 3** basta clicar em "Extract" ou "Extrair".

## **Dica: Você pode ajustar a o tamanho da imagem em pixels, olhando a figura 4, você percebe que eu utilizei 1024x768, mas você pode usar o tamanho que lhe for mais agradável.**

 Então aguarde alguns instantes, até que o software processe seu pedido e caso tudo ocorra bem vai aparecer uma janela na tela como a da figura 5. Então basta seguir os passos descritos.

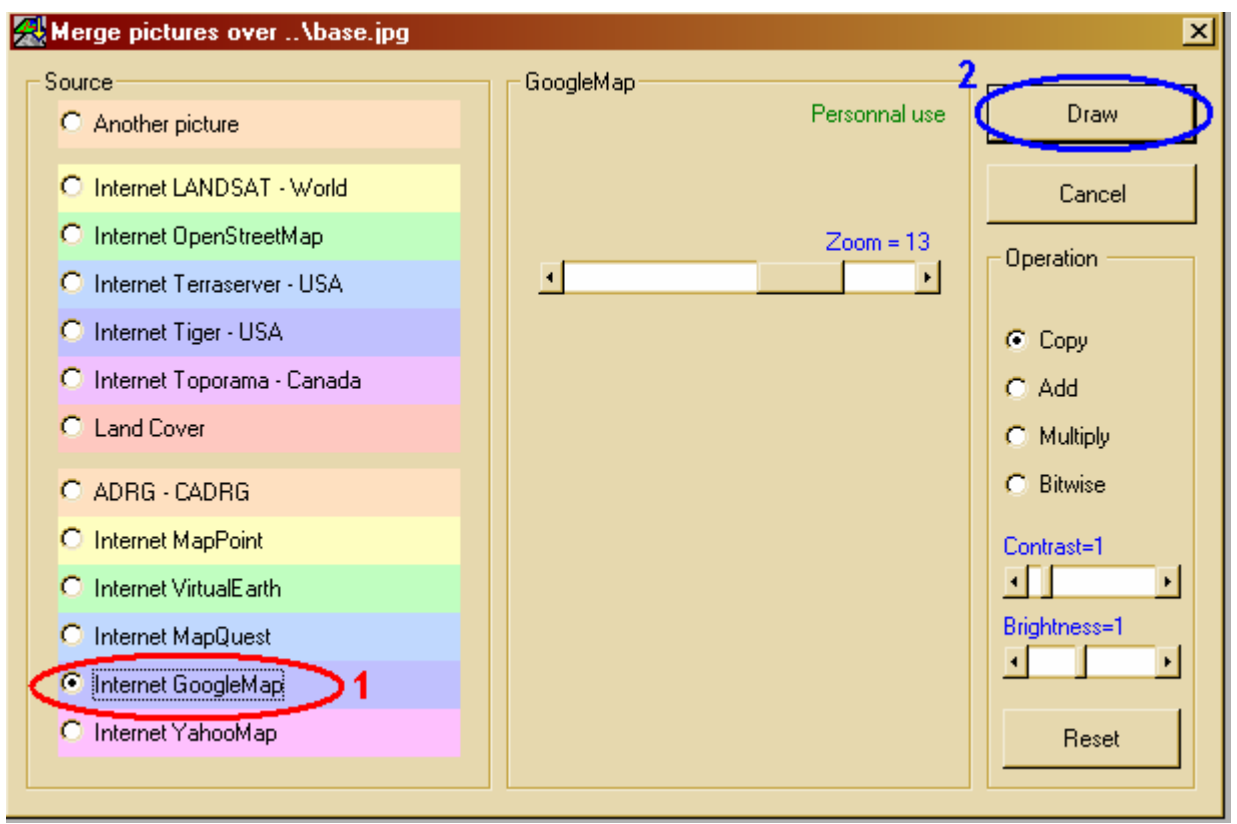

**figura 5** – Opções de unir imagens ao arquivo de base

 No **passo 1**, selecione o tipo de mapa que deseja, vou utilizar o "Internet GoogleMap", para mapas mais detalhados idênticos a visualização do GoogleEarth, No **passo 2** clique em "Draw" ou "Desenhar", e aguarde... Acompanhe o processo através da barra azul (figura 6) embaixo da janela do software.

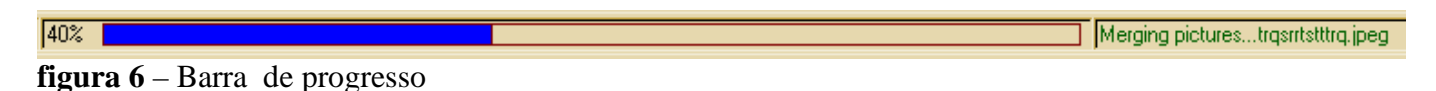

 Se tudo ocorreu bem, vai aparecer na tela uma janela (figura 7) pedindo se você quer que o mapa fique na mesma imagem ou em outra, faça a melhor escolha para você e clique em OK.

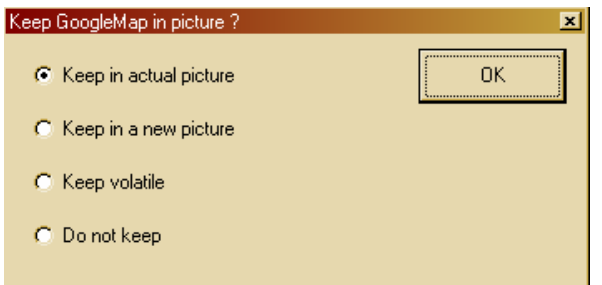

**Keep in actual picture** – Mapa fica na mesma imagem de origem **Keep in a new picture** – É criada nova imagem para o mapa **Keep volatile** – Somente para usar uma vez **Do not keep** – Não muda nada

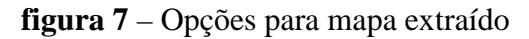

 Então vai aparecer uma vista de satélite da região que você deu as coordenadas, no meu caso uma parte da cidade de Blumenau. Veja figura 8

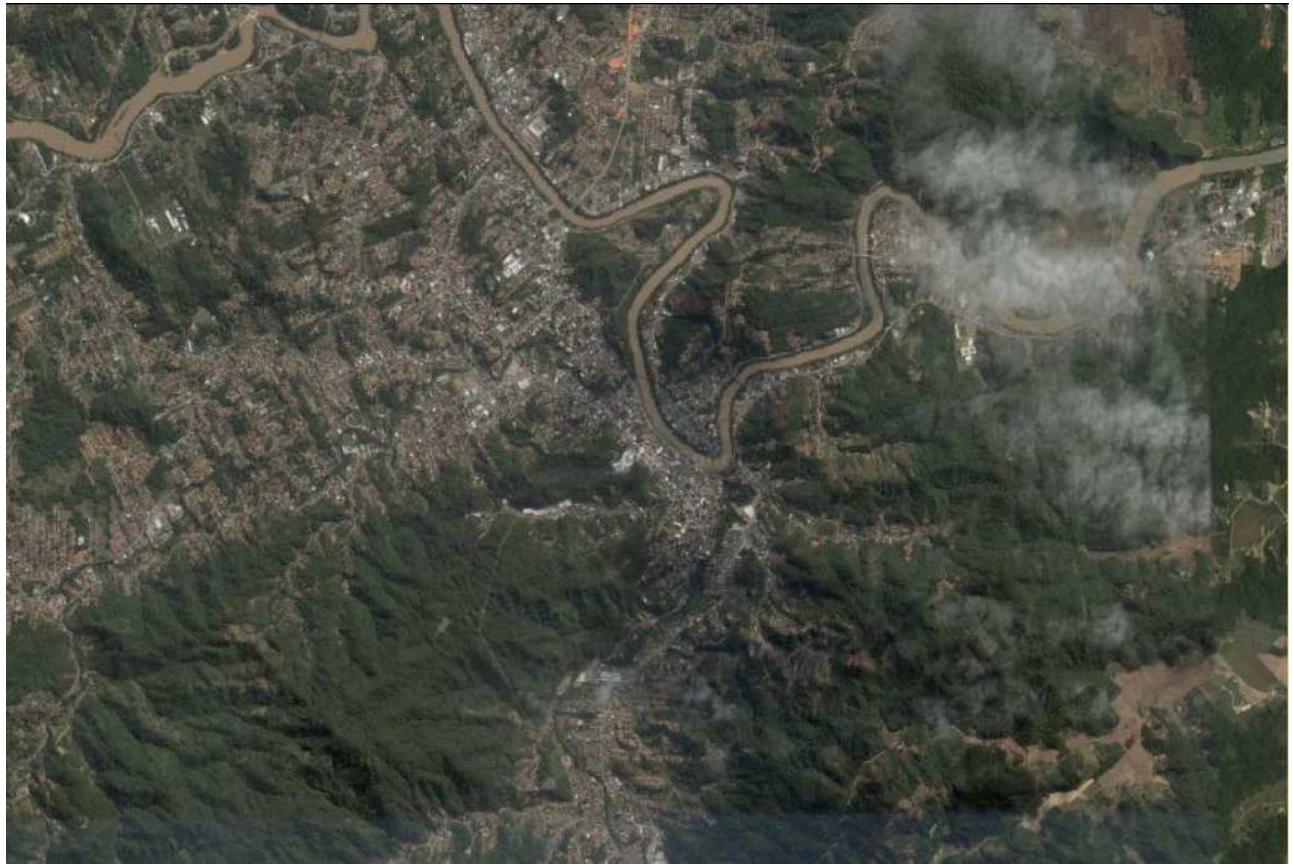

**figura 8**- Vista de satélite das coordenadas fornecidas

**Dica: No caso do Internet GoogleMap você pode dar um Zoom, mas quanto maior o zoom, vai demorar mais tempo para carregar a imagem, cada tipo de mapa tem opções especificas, para um maior conhecimento "brinque" com os formatos. Tem alguns bem interessantes.**

**Valeu!**